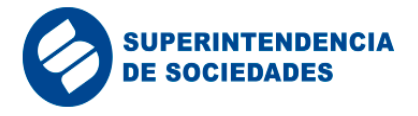

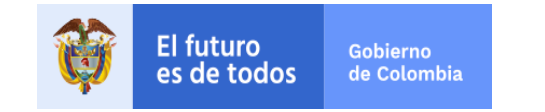

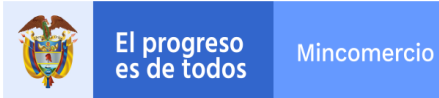

## **DESCARGA DE ESTADOS FINANCIEROS FIN DE EJERCICIO 2018**

1. Para descargar la información financiera correspondiente al año 2018 es necesario que ingrese a la URL [http://pie.supersociedades.gov.co,](http://pie.supersociedades.gov.co/) la cual abrirá la siguiente página:

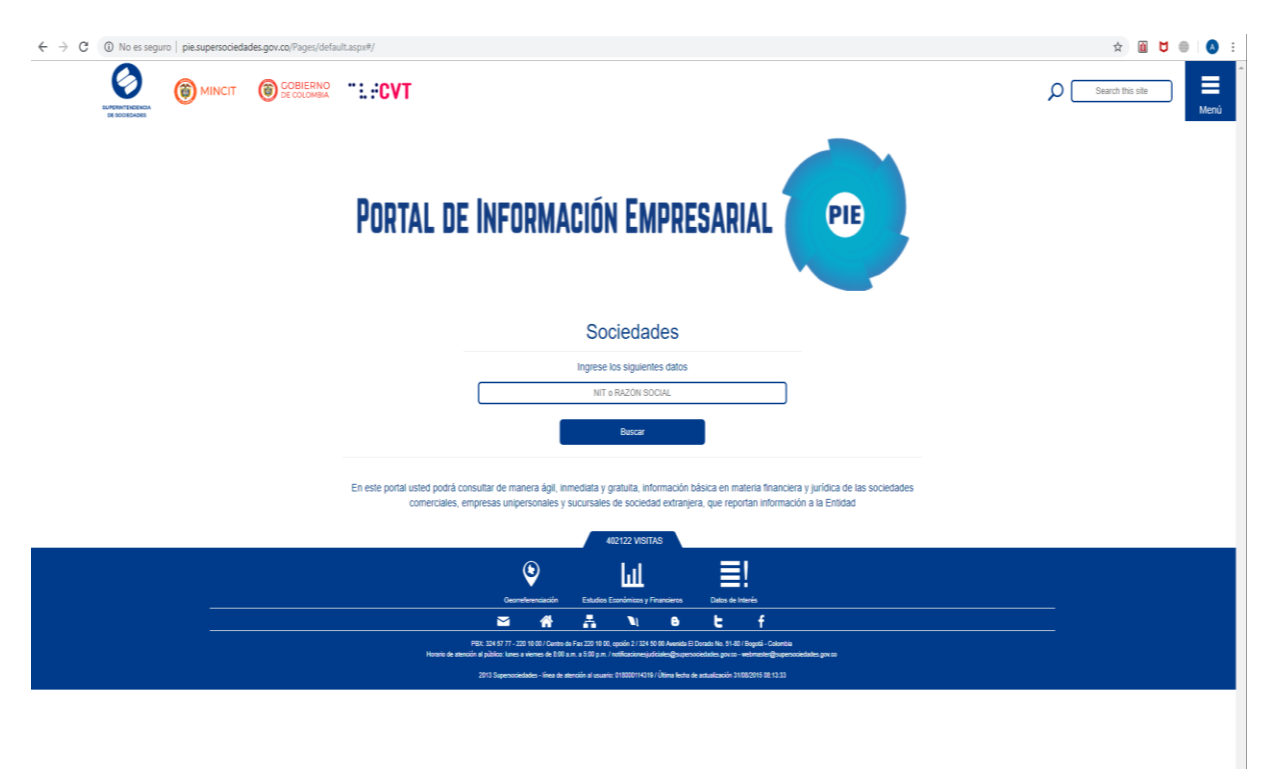

2. En el costado superior derecho, dar click en "**Menú" :**

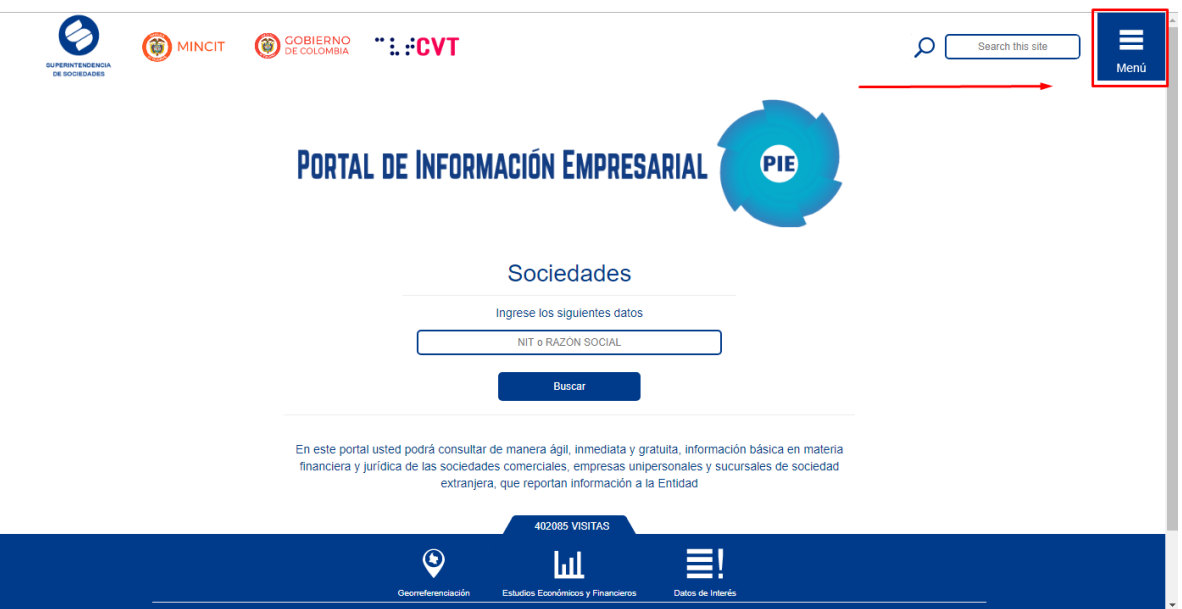

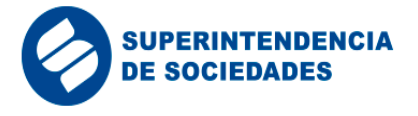

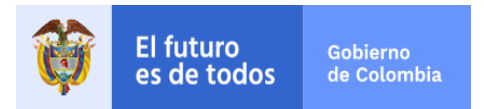

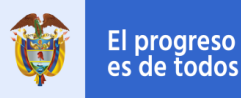

3. En la lista de opciones desplegadas, se debe seleccionar "**Estados Financieros Fin de Ejercicio 2018":**

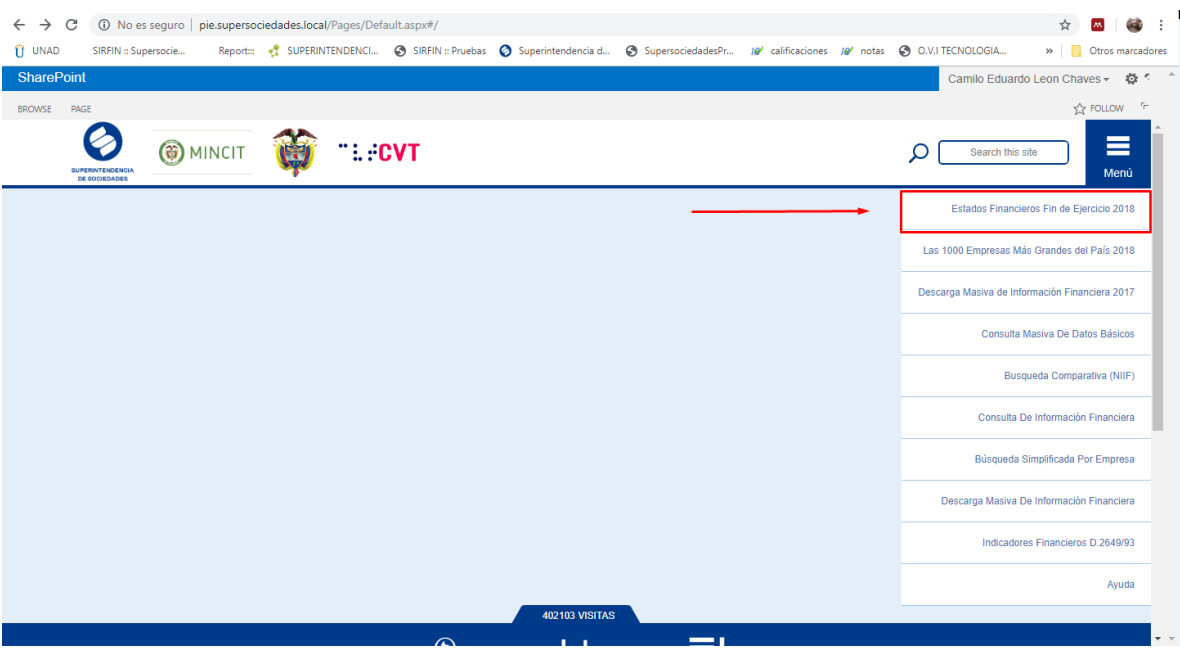

4. La acción anterior abre una ventana para seleccionar la ubicación donde se va a guardar el archivo que se descargará, en la caja de texto *Nombre* escribir el nombre con el que se desea guardar el documento y para continuar dar click en el botón "**Guardar**":

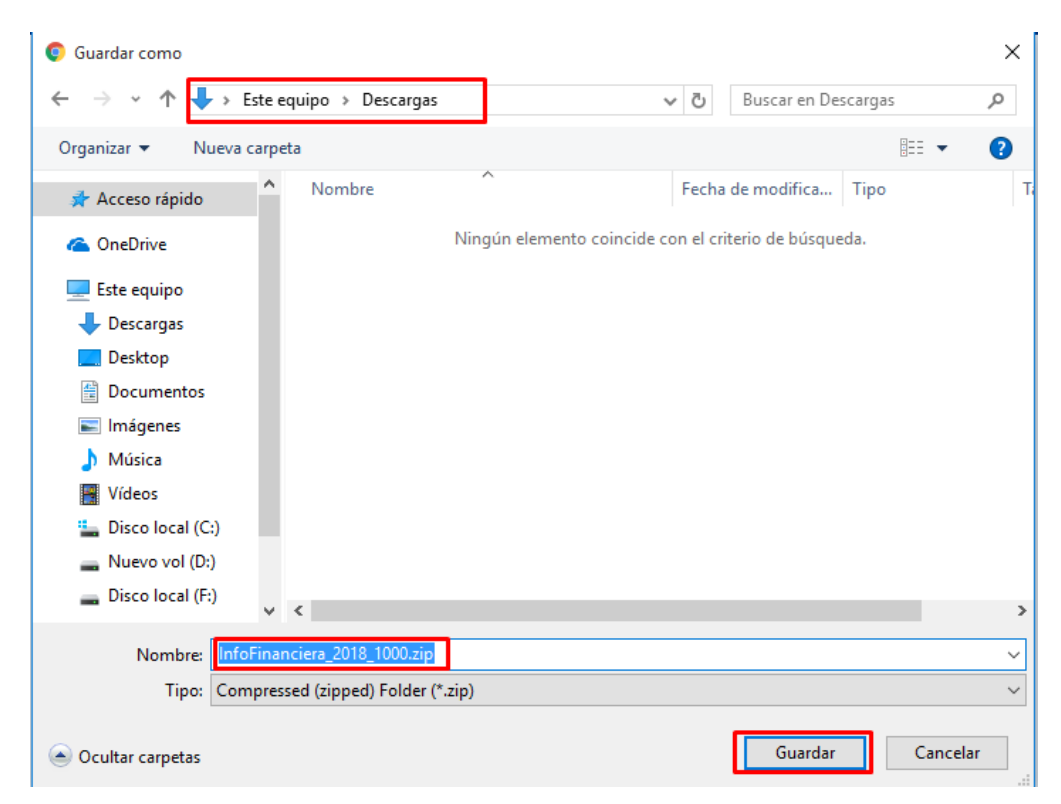

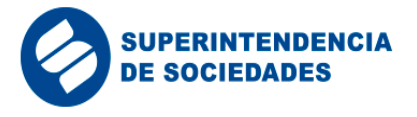

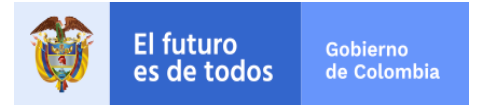

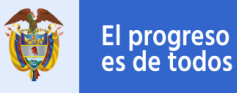

5. Después de guardar el documento, abrir la ubicación; ahí se almacena un archivo comprimido con el nombre definido en el paso 4:

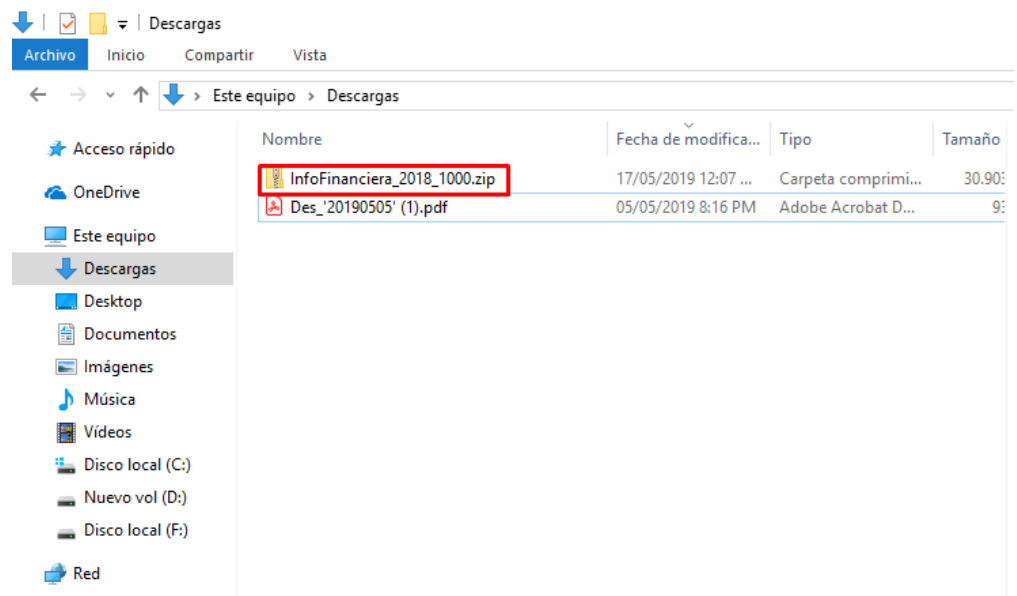

6. Sobre el archivo dar *click* derecho, abre una lista de opciones y seleccionar "**extraer todo**", como muestra la siguiente imagen:

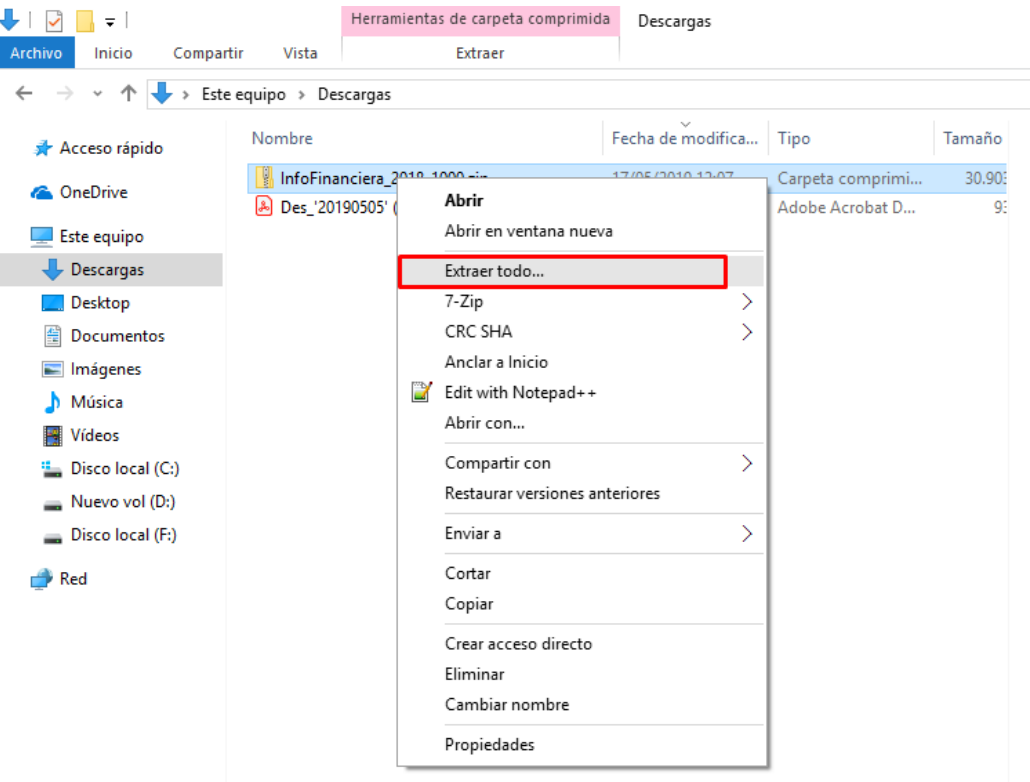

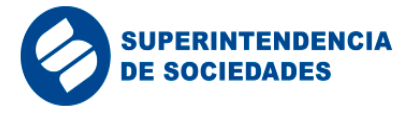

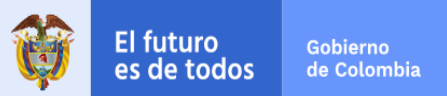

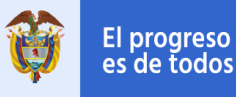

7. Aparecerá una ventana para escoger la ubicación donde dejará los archivos descomprimidos pulsando el botón "**Examinar**"; preferiblemente seleccionar la misma ubicación del paso 4 y presionar el botón "**Extraer":**

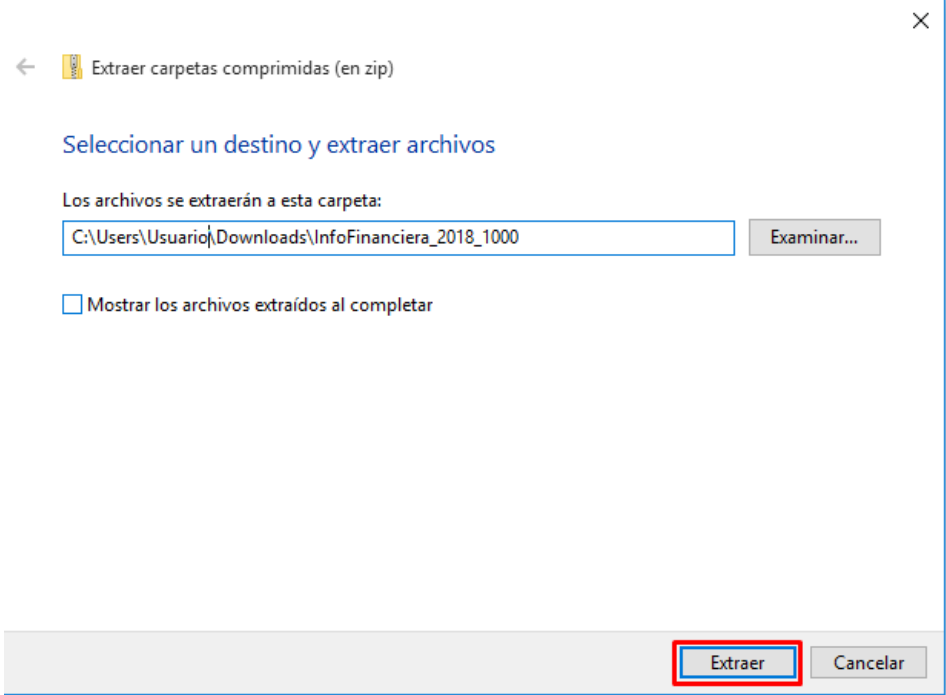

8. Ir nuevamente a la ubicación de descarga de los archivos y se encontrará una carpeta con el mismo nombre del archivo comprimido:

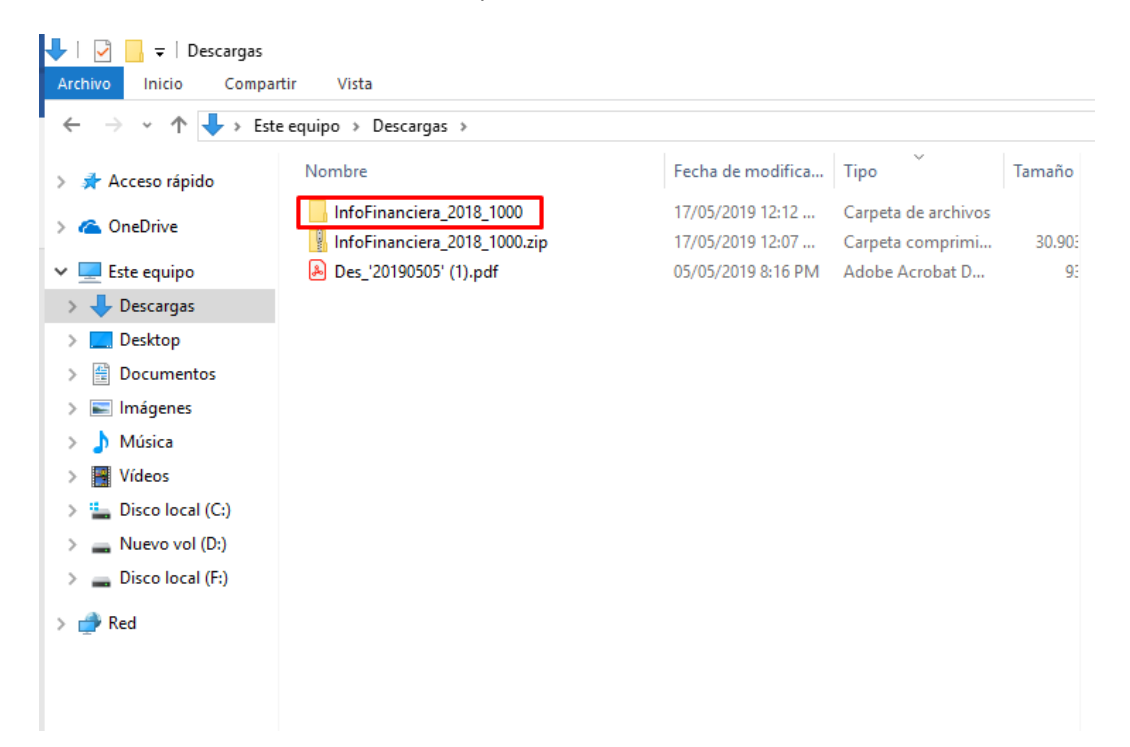

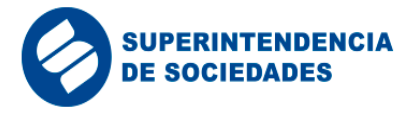

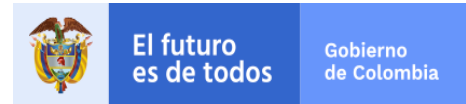

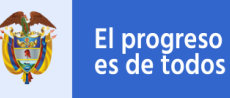

## 9. Abrimos la carpeta y dentro de ella encontrará 4 archivos de Excel para cada uno de los puntos de entrada de los informes financieros:

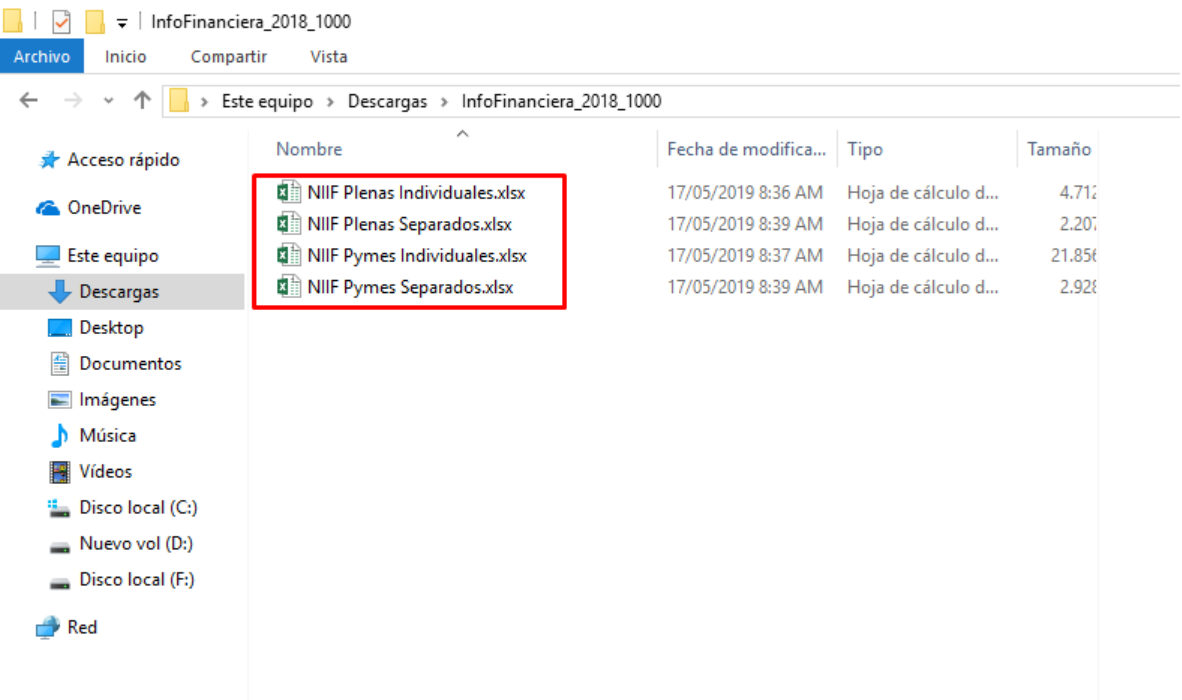